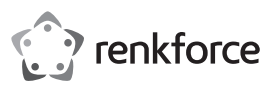

# **Istruzioni per l'uso RF-WFD-300 Adattatore di rete Wi-Fi USB AC 1900 N. d'ordine 2298216**

# **Uso previsto**

Utilizzare il prodotto per aggiungere o migliorare la connettività WLAN (Wi-Fi / IEEE 802.11) sul computer. Il prodotto funziona sulle bande di frequenza di 2,4 GHz e 5 GHz.

Collegare il prodotto a una porta USB del proprio computer.

Utilizzare l'autenticazione di rete per proteggere la rete: Shared key/WPA/WPA2.

Utilizzare il prodotto in due modalità:

- Modalità Station: consente di collegare il computer a una rete WLAN.
- Modalità AP: consente di condividere la connessione di rete del computer tramite una rete WLAN.

Progettato per il solo uso in interni. Non usare in ambienti esterni. Il contatto con l'umidità, ad esempio nei bagni, deve essere evitato in qualsiasi circostanza.

Per motivi di sicurezza e in base alle normative, l'alterazione e/o la modifica del prodotto non sono consentite. Qualsiasi uso diverso da quanto indicato potrebbe arrecare danni al prodotto. Inoltre, un uso improprio può provocare corto circuiti, incendi o altri rischi.

Leggere attentamente le istruzioni e conservarle in un luogo sicuro. In caso di cessione del prodotto a terzi, accludere assieme le presenti istruzioni operative.

Questo prodotto è conforme ai relativi requisiti nazionali ed europei. Tutti i nomi di aziende e le denominazioni di prodotti ivi contenuti sono marchi dei rispettivi proprietari. Tutti i diritti sono riservati.

# **Contenuto della confezione**

• Adattatore • Dock • Istruzioni per l'uso

### **Istruzioni per l'uso aggiornate**

È possibile scaricare i manuali d'uso aggiornati dal link www.conrad.com/downloads o eseguendo la scansione del codice QR. Seguire le istruzioni sul sito web.

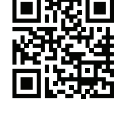

# **Spiegazione dei simboli**

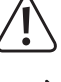

Questo simbolo con il punto esclamativo inscritto in un triangolo è utilizzato per evidenziare informazioni importanti nelle presenti istruzioni per l'uso. Leggere sempre attentamente queste informazioni.

Il simbolo della freccia indica suggerimenti e informazioni importanti per il funzionamento.

# **Istruzioni per la sicurezza**

**Leggere attentamente le istruzioni e osservare nello specifico le informazioni sulla sicurezza. In caso di mancato rispetto delle istruzioni per la sicurezza e delle informazioni sul corretto utilizzo contenute nel presente manuale, si declina qualsiasi responsabilità per eventuali danni a persone o cose. In questi casi, la garanzia decade.**

### **a) Informazioni generali**

- Il dispositivo non è un giocattolo. Tenere fuori dalla portata di bambini e animali domestici.
- Non lasciare il materiale di imballaggio incustodito. Potrebbe diventare un giocattolo pericoloso per i bambini.
- Proteggere l'apparecchiatura da temperature estreme, luce diretta del sole, forti urti, umidità elevata, condensa, gas, vapori e solventi infiammabili.
- Non sottoporre il prodotto a sollecitazioni meccaniche.
- Se non è più possibile utilizzare il prodotto in tutta sicurezza, metterlo fuori servizio e proteggerlo da qualsiasi uso accidentale. Il corretto funzionamento non è più garantito se il prodotto:
- è visibilmente danneggiato,
- non funziona più correttamente,
- è stato conservato per lunghi periodi in condizioni ambientali avverse o
- è stato sottoposto a gravi sollecitazioni legate al trasporto.
- Si prega di maneggiare il prodotto con cautela. Sobbalzi, urti o cadute, anche da altezze ridotte, possono danneggiare il prodotto.
- Consultare un esperto in caso di dubbi sul funzionamento, la sicurezza o la connessione dell'apparecchio.
- Tutti gli interventi di manutenzione, modifica o riparazione devono essere eseguiti unicamente da un tecnico o presso un centro di riparazione autorizzato.
- Non esitare a contattare il nostro personale di assistenza tecnica o altri tecnici in caso di domande che non trovano risposta in questo manuale.

# **b) Dispositivi collegati**

• Osservare anche le istruzioni di sicurezza e di funzionamento di qualunque altro dispositivo collegato al prodotto.

# **Come installare l'utilità di rete**

1. Aprire **www.wavlink.com/en\_us/drivers.html** in un browser web.

- 2. Cercare il modello **WN690A5D-A**.
- 3. Scaricare l'utilità di rete.
- 4. Installare l'utilità di rete sul computer che si desidera utilizzare con il prodotto.

# **Collegare il prodotto**

Collegare il prodotto direttamente al computer o tramite la dock.

L'antenna (parte superiore) è regolabile per migliorare la ricezione del segnale. Orientarla secondo necessità dopo aver completata la configurazione nell'ambiente operativo.

### **AVVISO**

Non collegare il prodotto al computer prima di aver installato l'utilità di rete.

#### **Requisiti:**

 $\epsilon$ 

• L'utilità di rete deve essere installata.

# **Note sull'hardware**

- Quando il prodotto è configurato e collegato al computer, viene elencato sotto la voce hardware di rete del computer
- Ogni volta che si collega il prodotto al computer, viene avviata l'utilità di rete.

### **Connessione diretta**

1. Collegare l'adattatore a una porta USB (min. USB 2.0) sul computer (immagine a sinistra).

# **Connessione tramite la dock station**

- 
- 1. Collegare l'adattatore alla dock (immagine a destra). 2. Collegare il cavo USB della dock a una porta USB (min. USB 2.0)
- sul computer

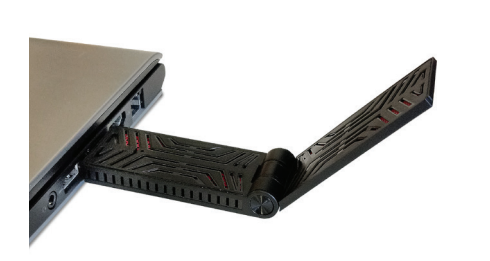

#### **Configurare il prodotto**

Utilizzare l'interfaccia dell'utilità di rete per configurare le modalità disponibili:

- Modalità Station: consente di collegare il computer a una rete WLAN.
- Modalità AP: consente di condividere la connessione di rete del computer tramite una rete WLAN.

L'interfaccia consente di configurare e visualizzare le statistiche e le impostazioni di rete. Non è necessario che sia aperta per il funzionamento del prodotto.

Una volta configurate le modalità, è possibile passare facilmente da una all'altra.

Ogni volta che si collega il prodotto al computer, viene avviata l'utilità di rete e:

- si accede alla modalità impostata in precedenza,
- si attiva automaticamente la connessione di rete.

# **a) Aprire l'utilità di rete**

- 1. Sul computer, cercare **REALTEK USB Wireless LAN Utility**.
- 2. Avviare l'utilità.
	- » Viene visualizzata l'interfaccia.
	- » Il simbolo **III** viene visualizzato (a meno che non sia disattivato) nell'area di notifica del computer.
- Per chiudere l'interfaccia, fare clic su **Close** (Chiudi).

# **b) Attivazione e configurazione della modalità Station**

### **Requisiti:**

- Il prodotto deve essere collegato al computer.
- L'interfaccia dell'utilità di rete deve essere aperta.

#### La modalità Station consente di collegare il computer a una rete WLAN esistente.

La modalità supporta anche un punto di accesso virtuale. Consente ad altri host di rete (ad esempio computer, smartphone) di connettersi al punto di accesso virtuale per l'accesso alla rete.

**Attivazione della modalità**

#### 1. Nell'interfaccia, fare clic su **Mode(M)**.

2. Selezionare **Station**. La modalità passa alla modalità Station.

» La modalità Station è attivata.

**Connessione a una rete WLAN**

- 1. Nell'interfaccia, fare clic su **Available Networks** (rete disponibile).
	- » Vengono elencate le reti visibili all'interno della zona di ricezione.
- 2. Fare doppio clic sulla rete a cui si desidera connettersi.
- » Viene visualizzata la maschera di configurazione di rete.
- 3. Immettere la password di rete e regolare l'autenticazione e la crittografia (se necessario). Nota: l'interfaccia suggerisce i valori di autenticazione e crittografia in base alla rete a cui si intende connettersi.
- 4. Fare clic su **OK** per avviare la connessione.
	- » Il prodotto è collegato alla rete.
	- » La rete viene aggiunta alla scheda **Profile**.
	-
	- » Viene visualizzata la scheda **General**, che mostra i dettagli della connessione.
- 5. (Facoltativo) aggiungere altre reti.

# **Impostazione di una rete predefinita**

Se nella scheda **Profile** sono presenti più reti, contrassegnarne una come predefinita. Quando l'utilità di rete viene avviata, si connette alla rete predefinita (se disponibile).

- 1. Nell'interfaccia, fare clic sulla scheda **Profile**.
- 2. Selezionare la rete dall'elenco reti.
- 3. Fare clic su **Set Default**.

# » Viene impostata la rete predefinita.

### **Impostazione di un punto di accesso virtuale**

Il punto di accesso virtuale consente ad altri host di rete (ad esempio computer, smartphone) di collegarsi al prodotto

La banda di frequenza di rete viene ereditata dalla rete WLAN a cui è collegato il prodotto.

#### **Requisiti:**

• Il prodotto è collegato a una rete WLAN.

# Impostare il punto di accesso virtuale come segue:

- 1. Nella barra inferiore dell'interfaccia, selezionare la casella di controllo **Virtual WiFi allowed** (WiFi virtuale consentito).
	- » La scheda **Virtual WiFi** viene aggiunta all'interfaccia.
- 2. (Se deselezionata) selezionare la casella di controllo **Start Virtual WiFi Soft AP** (Avvia Virtual WiFi  $S$ oft  $\Delta P$ 
	- » Il punto di accesso viene caricato.
- 3. (Se deselezionata) selezionare le caselle di controllo: **Setting Internet Connection Sharing (ICS)** (Impostazione condivisione connessione Internet) e **Auto Select Public Network** (selezione automatica rete pubblica).
- 4. Fare clic su **Config**.
- » Viene visualizzata la maschera di configurazione del punto di accesso.
- 5. Configurazione del punto di accesso:
	- Definire un SSID (nome di rete).
	- Impostare l'autenticazione e la crittografia di rete.
	- *Compatibilità del dispositivo:* assicurarsi che i dispositivi supportino l'opzione selezionata.
	- Definire una password/chiave di rete.
- 6. Fare clic su **OK** per confermare la configurazione.
	- » La maschera di configurazione si chiude.
	- » È ora possibile connettere gli host di rete (ad esempio computer, smartphone) al punto di accesso virtuale, utilizzando l'SSID e la password/chiave definiti.

# **c) Attivazione e configurazione della modalità AP**

In modalità punto di accesso (modalità AP), il prodotto fornisce una rete WLAN separata

È possibile impostare una delle due bande di frequenza 2,4 o 5 GHz.

Per accedere alla rete gli host di rete (ad esempio computer, smartphone) devono collegarsi al punto di accesso (AP).

#### **Requisiti:**

- Il prodotto deve essere collegato al computer.
- Il computer deve essere connesso a una rete.
- L'interfaccia dell'utilità di rete deve essere aperta.

## **Attivazione della modalità**

- 1. Nell'interfaccia, fare clic su **Mode(M)**.
- 2. Selezionare **Access Point**. La modalità passa alla modalità AP.

» La modalità AP è attivata.

- **Impostazione del punto di accesso**
- 1. Nell'interfaccia, fare clic su **General**.
- 2. (Se deselezionata) selezionare la casella di controllo **Setting Internet Connection Sharing (ICS)** [Impostazione Condivisione connessione Internet (ICS)]

### » Il punto di accesso viene caricato.

- 3. Selezionare la rete che si desidera condividere.
	- Fare clic su **Refresh** (Aggiorna) per aggiornare le reti disponibili.
	- Opzione 1: Deselezionare **Auto Select Public Network** (selezione automatica rete pubblica). Selezionare una rete dal menu a tendina. Fare clic su **Apply** (Applica) per salvare.
	- Opzione 2: Selezionare la casella di controllo **Auto Select Public Network** (selezione automatica rete pubblica). La rete viene selezionata automaticamente.
- 4. Fare clic su **Config**.
	- » Viene visualizzata la maschera di configurazione del punto di accesso.
- 5. Configurazione del punto di accesso:
	- Definire un SSID (nome di rete).
	- Selezionare un canale di frequenza.
	- Impostare l'autenticazione e la crittografia di rete.
	- *Compatibilità del dispositivo:* assicurarsi che i dispositivi supportino l'opzione selezionata.
	- Definire una password/chiave di rete.
- » Il punto di accesso è configurato.
- » È ora possibile connettere gli host di rete (ad esempio computer, smartphone) al punto di accesso, utilizzando l'SSID e la password definiti.

# **Manutenzione e pulizia**

- Scollegare il prodotto dall'alimentatore prima di pulire.
- Non utilizzare detergenti aggressivi, alcol isopropilico o altre soluzioni chimiche in quanto possono danneggiare l'alloggiamento e causare malfunzionamenti.
- Pulire il prodotto con un panno asciutto e privo di lanugine.

# **Dichiarazione di conformità**

La Società, Conrad Electronic SE, Klaus-Conrad-Straße 1, D-92240 Hirschau, dichiara che il prodotto è conforme alla direttiva 2014/53/CE.

- Cliccare sul seguente link per leggere il testo integrale della dichiarazione di conformità UE: → www.conrad.com/downloads
	- Immettere il codice articolo del prodotto nella casella di ricerca. È poi possibile scaricare la dichiarazione di conformità UE nelle lingue disponibili.

### **Smaltimento**

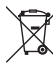

I dispositivi elettronici sono rifiuti riciclabili e non devono essere smaltiti assieme ai rifiuti domestici. Al termine del ciclo di vita, smaltire il prodotto in conformità alle relative disposizioni di legge.

Si adempie così agli obblighi di legge e si contribuisce alla tutela dell'ambiente.

# **Dati tecnici**

# **a) Informazioni generali**

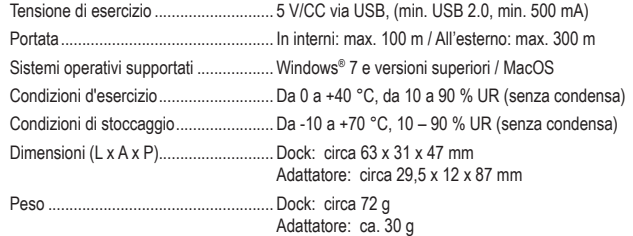

# **b) Dati WLAN**

Sicurezza della rete..............................WPA/WPA2/Shared Key

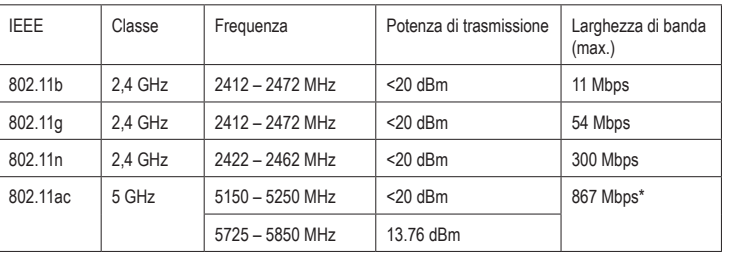

\* per una larghezza di banda massima, collegare il prodotto a una porta USB 3.0 del computer.

Pubblicato da Conrad Electronic SE, Klaus-Conrad-Str. 1, D-92240 Hirschau (www.conrad.com). Tutti i diritti, compresa la traduzione, riservati. È vietata la riproduzione di qualunque genere, ad es. attraverso fotocopie, microfilm o me zione su sistemi per l'elaborazione elettronica dei dati, senza il permesso scritto dell'editore. È vietata la ristampa, anche parziale. Questa pubblicazione rappresenta lo stato tecnico al momento della stampa.

Copyright 2020 by Conrad Electronic SE. \*2298216\_v1\_1020\_02\_jh\_m\_IT\_(1)